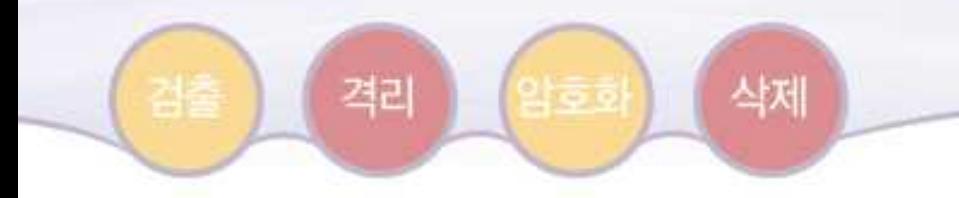

# **제품명: PC스캔**

## **사용자 매뉴얼**

## **By Comtrue Technologies, Inc.**

Copyright ⓒ2011 by ComTrue Technologies, Inc. All rights reserved.

Tel: 02-396-7005

E-mail: info@comtrue.com

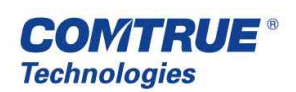

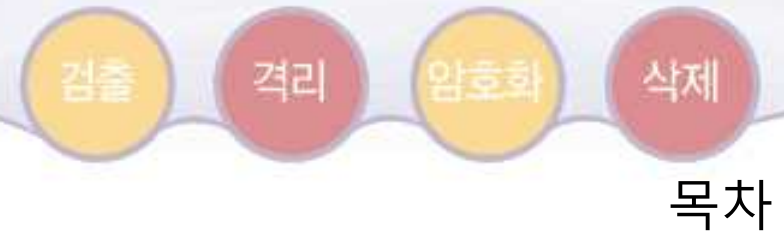

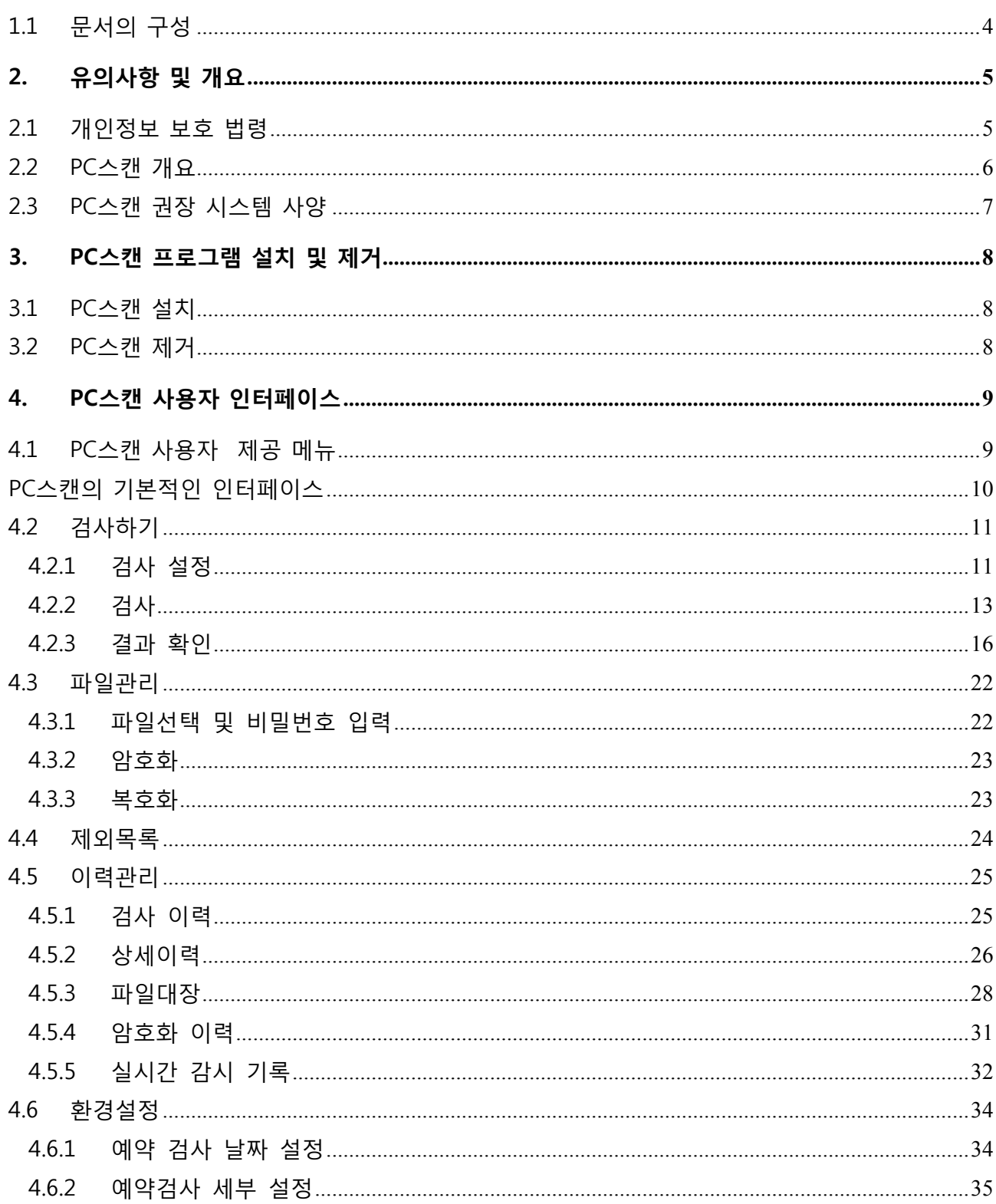

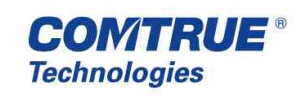

#### 암호화 격리 삭제 4.6.3  $4.6.4$ 4.6.5 4.7 4.8

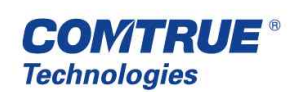

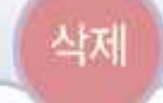

암호화

검출

격리

그림목차

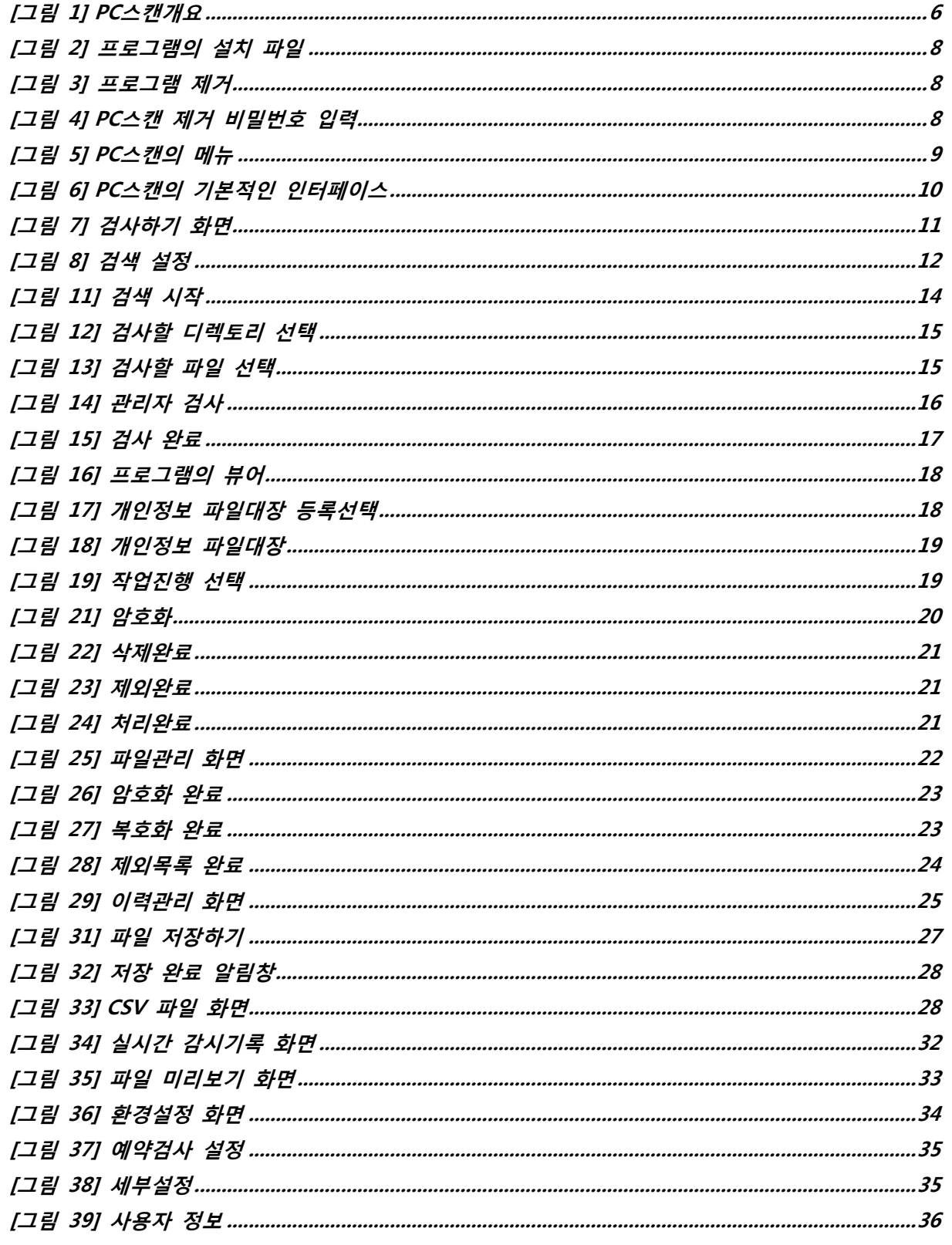

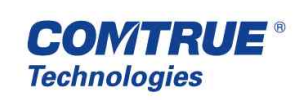

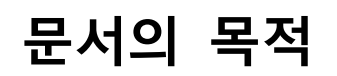

격리

본 문서는 피씨스캔(PC스캔)의 기본적인 유의사항을 포함하여, 설치, 제거 및 프로그램 사용 방 법에 대한 설명을 목적으로 작성되었다.

삭제

## **1.1 문서의 구성**

본 문서는 크게 아래와 같이 4개 파트로 구성되어 있다.

의중하

#### **1. 유의사항 및 개요**

PC스캔 을 사용하기 위하여 필요한 유의사항 및 사전지식 설명.

## **2. PC스캔 설치 및 제거**

PC스캔 의 프로그램 설치 및 제거 방법을 설명

#### **3. PC스캔 사용자 인터페이스**

PC스캔 의 사용자 인터페이스 대한 상세 설명

#### **4. 장애처리 및 고객지원**

사용 중 발생할 수 있는 장애에 대한 대처 및 고객지원 업무 설명

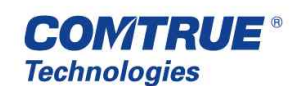

## **2. 유의사항 및 개요**

격리

## **2.1 개인정보 보호 법령**

본 제품은 사용자PC에 포함되어 있는 개인정보가 오남용, 유출되는 것을 차단하기 위하여 직접 PC의 개인정보를 검색하여 해당개인정보를 검색하는 프로그램으로서 개인PC에서 발견된 개인정 보는 현재 "공공기관의 개인정보 보호에 관한 법률"로써 다루어져야 하는 대상이며 다음과 같은 관련법령에 따라 기업과 관공서에서 개인정보를 관리해야 한다.

1. 공공기관의 개인정보 보호에 관한 법률 ( 제 10012호 2010년 2월4일 시행 )

삭제

1331

- 2. 공공기관의 개인정보 보호에 관한 법률 시행령 ( 대통령령 제20947호 )
- 3. 공공기관의 개인정보 보호에 관련 법률 시행규칙 ( 행정안전부령 제1호 )
- 4. 공공기관 홈페이지 개인정보 노출방지 가이드라인 ( 행정안전부 )
- 5. 개인정보 보호에 관한 법률안 ( 제 10465호 2011년 9월30일 시행 )

위의 내용에서 개인정보를 다루거나 서비스하는 통신사업자와 같은 서비스 사업자의 범위를 포괄 적으로 적용하고 있고 기타 공공기관 및 기업체에서도 개인정보 보호책임관을 두어서 개인정보의 안전성을 확보하기 위하여 입출력자료, 전산기기, 전산실등의 관리에 필요한 조치를 취해야 하고 개인정보가 노출 또는 유출되지 않도록 관리적,기술적 조치를 취하도록 규정하고 있다.<br>개인정보 보호기술에 대한 정책부분은 각 기관이 자체적으로 수행하거나 외부전문기관을 활용하

여 지원을 받을 수 있기 때문에 본 솔루션에 의해서 검출된 개인정보의 관리 및 삭제 또는 보관 프로세스는 각 기관의 성격에 맞추어 자체규정에 따르거나 외부의 전문기관의 조언을 구해서 처

리방법을 결정하도록 해야 한다.<br><br>특히 공공기관에서는 개인정보영향평가제도를 시행하고 있어서 업무상 필요에 의해 관리해야 하 는 개인정보 및 업무외적으로 발생하는 개인정보를 다루는 절차나 방법에 대하여 기관별 정책의 유효성에 대한 평가를 시행하고 있어서 관련된 내부규정을 제정하는 것이 필요하다. 또한 개인정 보유출시 기업이나 공공기관을 대상으로 단체소송이 허용되면서 개인정보보호의 의무를 갖게 된 다.

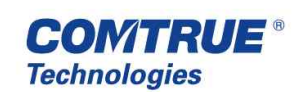

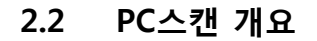

격리

PC 스캔-v2.7 은 개인정보 유추출을 막기 위해 사용자 PC 내의 개인정보가 담긴 파일들을 격리 시 키거나 암호화, 삭제등을 통하여 관리할 수 있는 기능을 제공한다.

삭제

PC스캔은 개인PC에 설치되어 프로그램상에 설정한 개인정보 종류에 따라서 검사작업을 수행하게

되고 발견된 개인정보는 검출/ 격리 / 암호화 / 삭제등을 할 수 있다.<br>사용자는 내부 규정에 의한 검사 주기에 따라 검사를 수행하여야 하며 검사시 발견 된 개인 정보 관련 자료에 대해서 확실하게 관리할 수 있도록 한다.

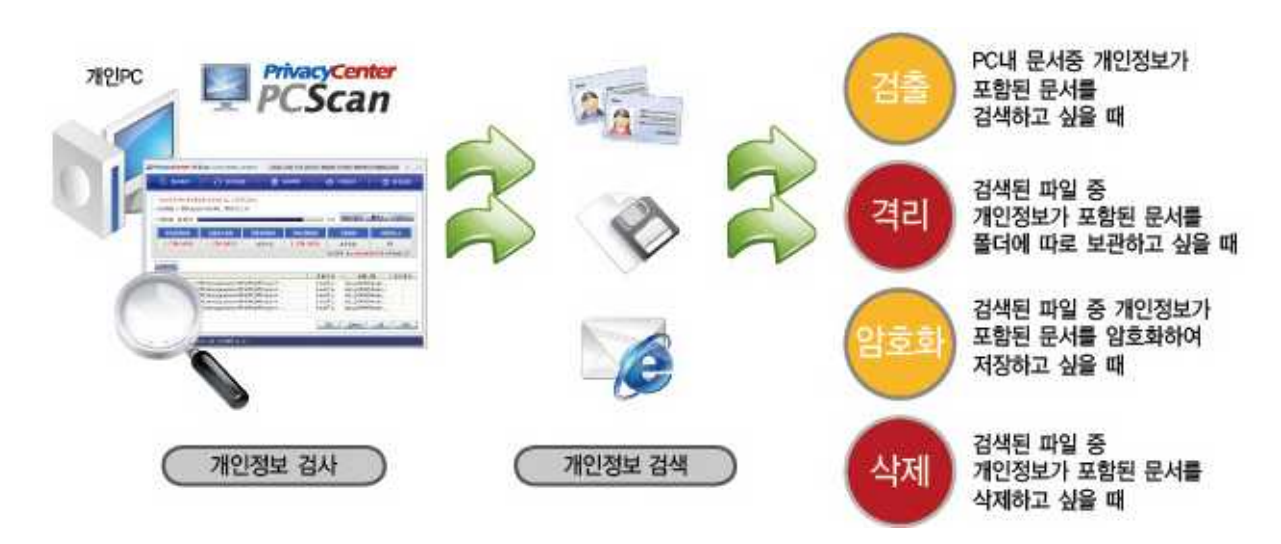

**[그림 1] PC스캔개요**

검출 / 격리 / 암호화 / 삭제가 필요한 부분을 법령이나 시행령을 참고로 해서 설명해주세요 그리고 삭제에 대한 부분도 어제 보낸 메일을 참고해서 기술해주세요

- 검출 (개인정보 보호법 제 3조) 개인정보의 처리목적과 필요한 범위(파일 형태)내에서 필요한 개인정보(주민등록번호, 신용카드번호, 은행계좌번호, 휴대전화번호, 전화번호, 이메일주소)를 검색할 수 있다.
- 격리 (개인정보 보호법 제 21조 3항) 개인정보를 파기하지 아니하고 보존하여야 하는 경우 해당 개인정보를 다른 개인정보와 분리하여야서 저장•관리할 수 있다. 또는 검색된 개인정보 파일을 따로 보관하고 싶을때 지정된 폴더로 이동시켜 보관할 수 있다.
- 암호화 (개인정보 보호법 제 3조 4항) 개인정보의 처리방법 및 종류 등에 따라 위험 정도를 고려하여 개인정보를 안전하게 관리할수있도록 암호화 해야 한다. 분실, 도난, 유출,<br>변조 또는 훼손되지 않도록 암화화를 통해 필요한 조치를 취하고 안전성을 확보할 수 있다.
- 삭제 (개인정보 보호법 제 21조) 개인정보의 처리 목적 달성등 그 개인정보가 불필요하게 되었을때 복구 또는 재생되지 않도록 국제기준 : US DoD 5220.22-M(8-306;;E C & E)표준

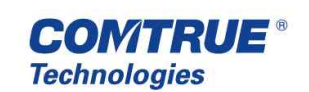

알고리즘으로 사용자정의의 임의문자와 횟수를 지정하여 덮어쓰기 7회 수행하는 방법으로 파일을 복구하지 못하도록 완전삭제한다.

삭제

약속화

## **2.3 PC스캔 권장 시스템 사양**

격리

아래 **[표** 1**]은** PC스캔 이 안정적으로 구동되기 위한 하드웨어의 사양이다.

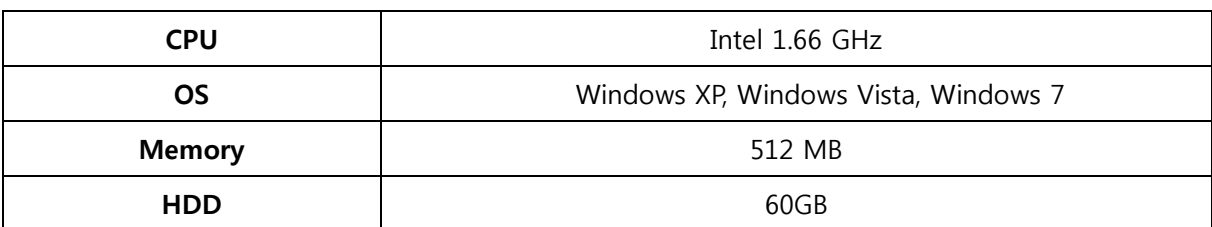

#### **[표 1] 권장 시스템 사양**

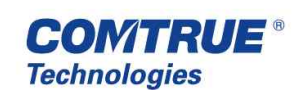

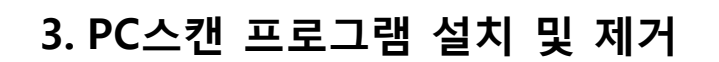

l a al

## **3.1 PC스캔 설치**

격리

설치 디렉토리 [그림 2]에 PC스캔 설치 파일을 실행시키면 자동적으로 설치가 진행되며 C:\Program Files\Comtrue\PCScan폴더가 생성된다. 설치가 완료되면 자동 실행되고 윈도우즈 알 림(Tray) 영역에 <mark><sup>PC</sup>가 생성된다.</mark>

삭제

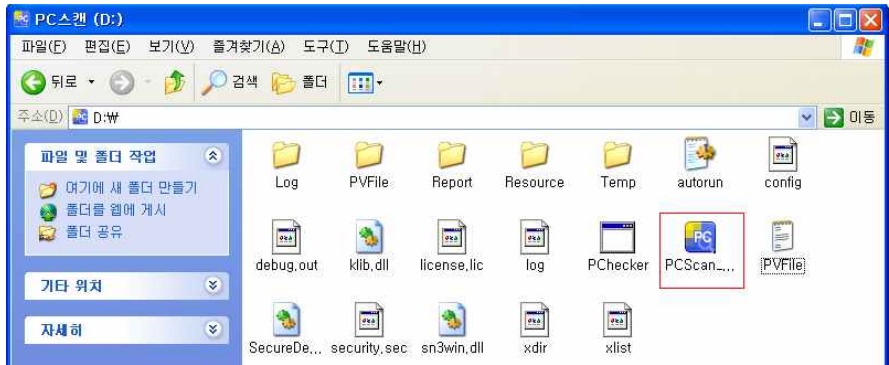

#### **[그림 2] 프로그램의 설치 파일**

## **3.2 PC스캔 제거**

PC스캔을 제거하기 위해서는 우선 실행중인 PC스캔을 종료 한다. [그림 3] 와 같이 [시작] – [모든 프로그램] – [PC스캔] – [PC스캔 제거] 를 누르면 [그림 4] 처럼 비밀번호를 입력하면 제거가 가능하다.

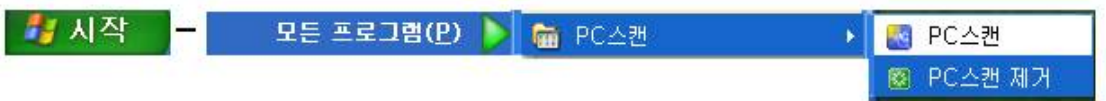

#### **[그림 3] 프로그램 제거**

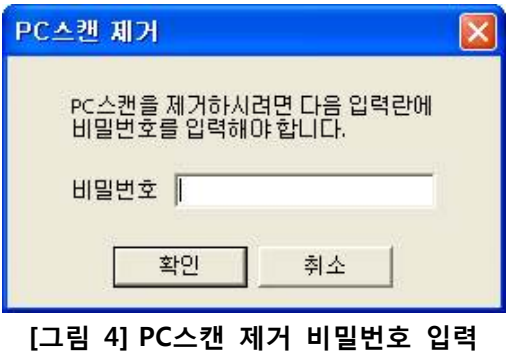

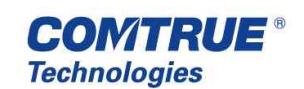

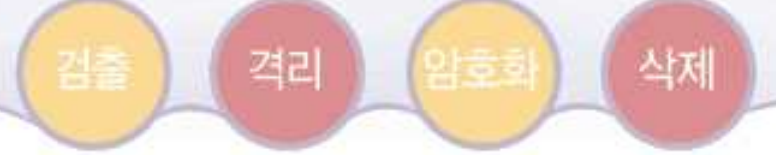

## **4. PC스캔 사용자 인터페이스**

## **4.1 PC스캔 사용자 제공 메뉴**

#### **개요**

PC 스캔 은 다음 [그림 5] 같이 5 가지의 메뉴를 사용자에게 제공해 준다.

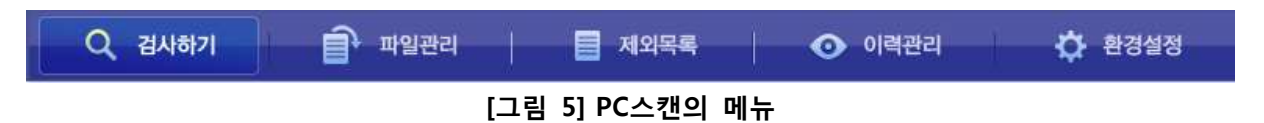

#### **검사하기**

실질적인 개인정보 검사를 수행한다.

세부동작 : à 필터종류 선택 / 파일포맷 선택 / 파일크기 제한 / 검색범위 지정 / 검사

#### **파일관리**

개인정보를 담고있는 파일을 암호화 하거나 복호화 한다. 세부동작 : à 파일 선택 / 비밀번호 입력 / 대장등록 / 완전삭제 / 암호화 / 복호화

#### **제외목록**

검색 제외목록을 등록하여 해당 파일의 검사를 수행하지 않게 할 수 있다.<br>세부동작 : → 제외목록 보기 / 제외목록 추가 / 제외목록 삭제

#### **이력관리**

개인정보 검사를 수행한 이력들을 표시한다. 세부동작 : à 검사이력 보기 / 파일대장 보기 / 암호화이력 보기 / 실시간감시기록 보기

#### **환경설정**

PC 스캔 의 전체적인 환경을 설정한다. 세부동작 : → 예약검사 설정 / 사용자 정보 확인 및 업데이트 / CPU 사용량 조절 / 주민번호 단 계 설정 / 폴더 설정 / 실시간 감시 설정 / 복호화 설정 / 이력 설정

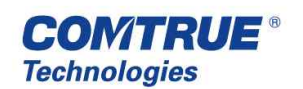

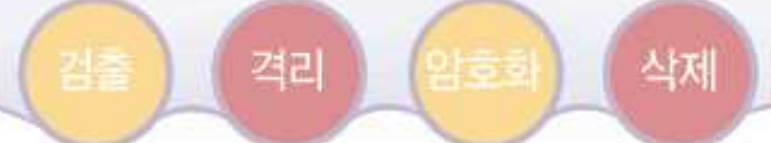

## **PC스캔의 기본적인 인터페이스**

PC스캔의 기본 구성 화면은 다음 [그림 6]과 같다.

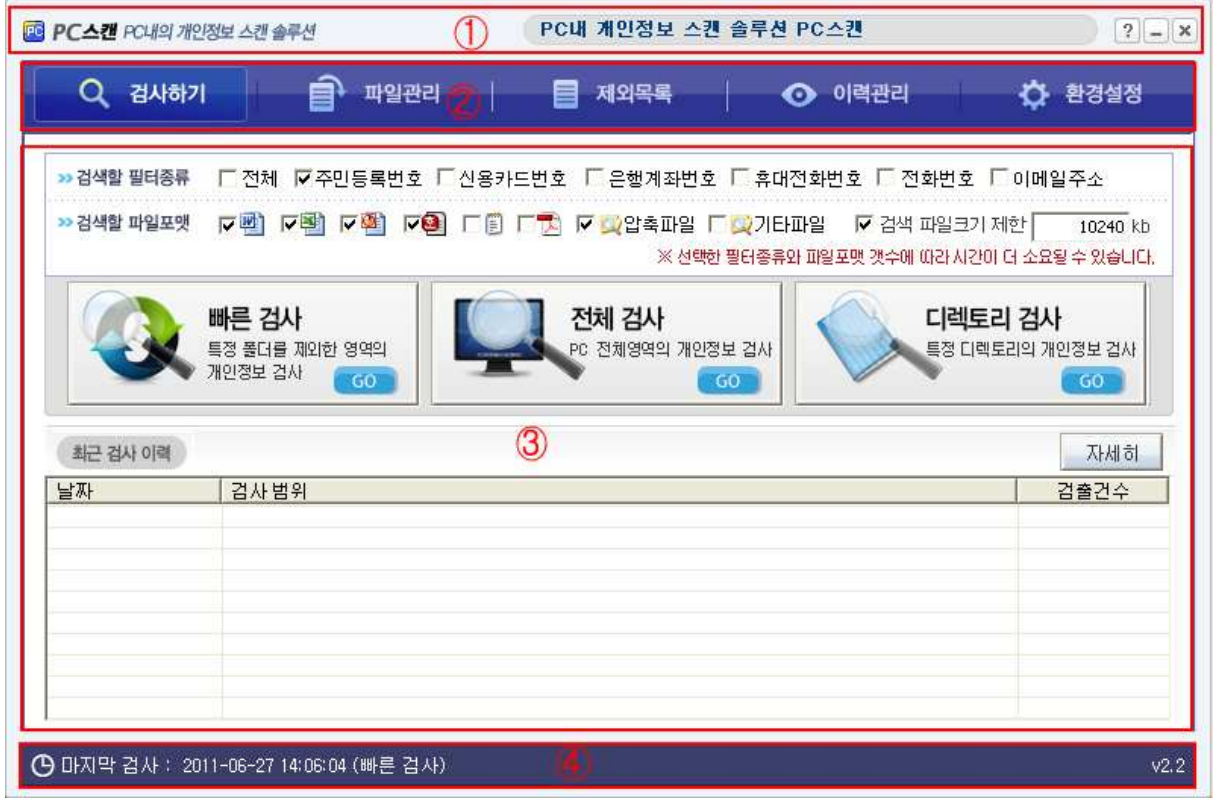

**[그림 6] PC스캔의 기본적인 인터페이스**

- ① 중앙에 "PC내 개인정보 스캔 솔루션 PC스캔"이 적혀 있는 란은 공지사항란으로 서버로부 터 내려온 공지사항을 표시 할 수 있다,<br>좌측에는 프로그램의 로고를 보여주고 우측에는 도움말을 볼 수 있는 '?' 버튼, PC스캔을 최소화 시킬 수 있는 '\_' 버튼, 프로그램을 종료 시킬 수 있는 'X'버튼이 있다. 이때 'X' 버 튼을 누른다 해도 화면상에서는 종료되어 사라지지만 완전히 종료 되지 않고 프로그램은 윈도우즈 알림(Tray) <mark>PC</mark> 영역에 존재한다. 다시 PC스캔을 활성화 시키려면 윈도우 우측 하 단에 있는 알림 영역에서 PC스캔 아이콘을 더블클릭하면 된다.
- ② PC스캔의 메뉴를 나타낸다. 각 메뉴를 클릭하면 해당 메뉴로 이동한다.
- ③ PC스캔의 주 구성 화면이다. 각 메뉴의 화면을 나타내고 해당 기능을 제공해 준다.
- ④ 마지막 검사가 언제 어떻게 수행 되었는지와 .프로그램의 버전을 알려준다.

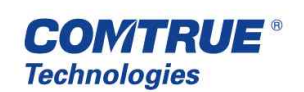

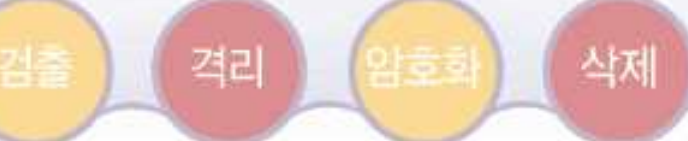

## **4.2 검사하기**

[그림 7]은 실질적인 개인정보 검사가 이루어지는 화면이다. 필터를 설정하여 검색할 개인정보의 유형을 선택할 수 있고 검색할 파일 포맷의 선택을 통해 원하는 종류의 파일만 검색 할 수 있다. 검사할 범위의 지정이 가능하고 검색 할 파일크기를 제한하여 그 용량 이상의 파일은 검색 하지 않을 수 있다. 화면 하단에서는 최근 검사 이력을 보여주고 오른쪽 자세히 버튼을 누르게 되면 이 력관리 메뉴로 이동하게 된다.

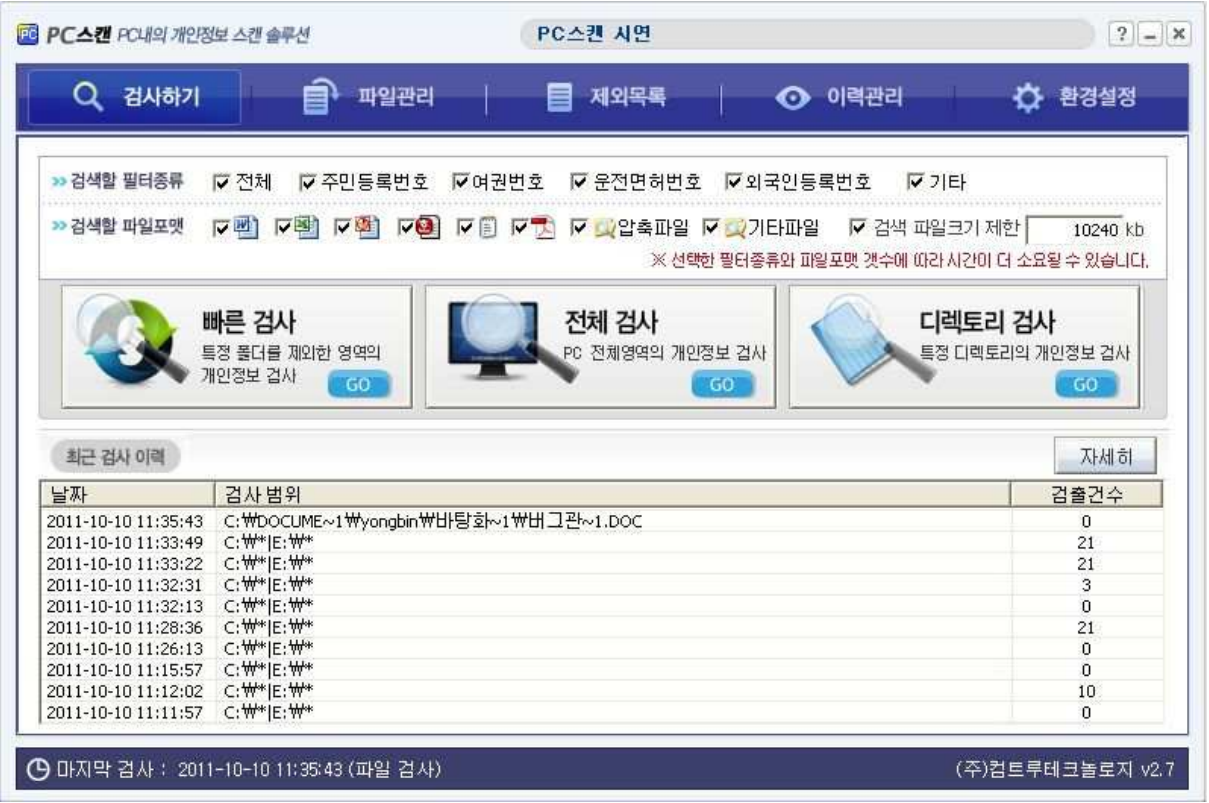

#### **[그림 7] 검사하기 화면**

## **4.2.1 검사 설정**

검사할 수 있는 개인정보의 종류로는 다음 [그림 8]같이 주민등록번호, 여권번호, 운전면허번호, 외 국인등록번호, 법인등록번호, 신용카드번호, 은행계좌번호, 전화번호, 핸드폰번호, 이메일주소 총 10 가지가 있다. 이를 개별적으로 선택하여 검사하거나 전체를 선택하여 모든 유형의 개인정보를 검사 할 수 있다.

(※ 특수한 형태의 계좌번호는 검색되지 않을 수 있다.)

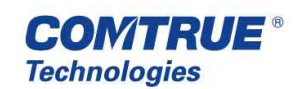

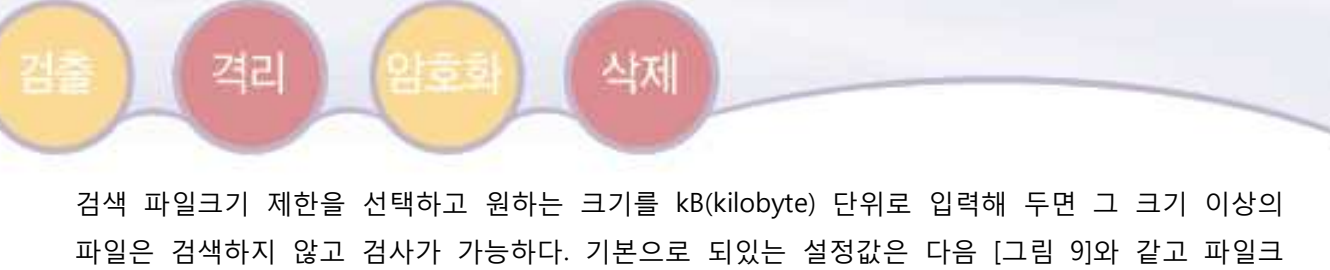

기 제한은 100MB 까지 가능하지만 그 이상도 파일크기 제한 옵션을 해제하여 검사 가능하다. (※ 파일크기 제한의 경우 100MB 이하로 제한할 것을 권장한다.)

![](_page_12_Picture_2.jpeg)

**[그림 8] 검색 설정**

검사할 수 있는 패턴의 종류로는 [그림8]과 같이 주민등록번호, 여권번호, 운전면허번호, 외국인등 록번호, 기타로 나뉜다 기타를 선택하게 되면 세부적으로 [그림9]와 같이 기타 패턴의 종류를 추 가로 선택할 수 있다.

![](_page_12_Picture_190.jpeg)

**[그림 9] 기타 패턴**

![](_page_12_Picture_7.jpeg)

![](_page_13_Picture_0.jpeg)

검사할 수 있는 파일포맷의 종류로는 다음 [그림 8] 같이 워드, 엑셀, 파워포인트, 한글, TXT, PDF,<br>압축파일, 기타파일로 나뉘다. 그리고 압축파일 또는 기타파일을 선택하게 되면 세부적으로 [그림 10]과 같이 압축파일의 종류와 기타파일의 종류를 추가로 선택할 수있다. 기본으로 되있는 설정값 은 다음 **[그림 10]**과 같다.

(※ 압축파일의 경우 압축파일 내부에 있는 문서들을 설정한 파일 포맷에 따라 선택적으로 검사할 수 있다.<br>예를들어 ZIP 압축파일 내부에 주민번호를 포함하고 있는 워드, 엑셀 한글 문서가 있는데 파일 포맷을 한글만 선택했을 경우 워드, 엑셀 파일은 검사하지 않고 한글 파일만 검사한다. )

![](_page_13_Figure_3.jpeg)

**[그림 10] 파일포맷 선택**

## **4.2.2 검사**

#### **A. 빠른 검사**

빠른 검사 버튼을 클릭하게 되면 PC 스캔은 다음 [그림 11] 같이 시스템 폴더와 제외파일/폴더를 제외하고 검사한다.

검사 진행사항을 상단에서 확인할 수 있고, 그 아래 설정해 놓은 개인정보의 검출 통계를 간단하 게 볼 수 있다.

'검사 종료 후 PC 끄기' 옵션을 체크하면 검사가 종료되는 동시에 시스템이 종료되고, 개인정보를 담고있는 파일을 발견하게 되면 발견된 파일이 목록에 추가된다. 목록에는 파일의 전체경로가 포 함된 파일명, 어떠한 검출된 개인정보와 각각의 개수, 파일을 처리하면 처리 결과를 나타낸다. 일시중지 버튼을 누르게 되면 검사가 일시중지 되고 일시중지 버튼은 시작 버튼으로 바뀌게 된다.<br>시작 버튼을 눌러 중지했던 시점부터 이어서 검사하는 것이 가능하다.

![](_page_13_Picture_10.jpeg)

취소 버튼을 눌러 검사를 취소하거나 검사가 완료되면 돌아가기 버튼이 활성화 된다. 이때 돌아가 기 버튼을 누르면 검색하기 메뉴의 처음 화면으로 돌아가고 시작 버튼을 누르면 처음부터 검색을 다시 시작한다.

삭제

와중하

격리

![](_page_14_Figure_1.jpeg)

**[그림 91] 검색 시작**

#### **B. 전체 검사**

전체 검사 버튼을 클릭하게 되면 PC스캔은 하드디스크의 모든 파티션을 검사한다. 이후 과정은 빠른 검사를 수행 할 때와 같다.

#### **C. 디렉토리 검사**

디렉토리 검사 버튼을 클릭하게 되면 다음 [그림 102] 같은 다이얼로그 박스가 뜨게 되고 검사 할 디렉토리를 선택하여 검사를 수행 할 수 있다.이후 과정은 빠른 검사를 수행 할 때와 같다.

![](_page_14_Picture_7.jpeg)

![](_page_15_Picture_0.jpeg)

![](_page_15_Picture_1.jpeg)

**[그림 102] 검사할 디렉토리 선택**

## **D. 파일 검사**

격리

윈도우 탐색기에서 검사할 파일에 마우스 우클릭하게 되면 다음 [그림 113] 같은 컨텍스트 메뉴에 'PC스캔으로 검사하기' 항목 선택하여 검사를 수행 할 수 있다. 이후 과정은 빠른 검사를 수행 할 때와 같다.

![](_page_15_Picture_5.jpeg)

**[그림 113] 검사할 파일 선택**

![](_page_16_Picture_0.jpeg)

#### **E. 관리자 검사**

관리자가 검사 명령을 내려 수행되는 검사이다. 관리자가 검사 명령을 내리면 다음 [그림 124]와 같이 창이 뜨며 시간이 점점 감소 한다. 이때 사용자는 검사를 수행할지 취소할지 결정할 수 있고 취소하게 되면 1시간 후에 다시 창이 뜨며 다시 묻는다. 이 때 30초 동안 응답을 하지 않으면 수 락한 것으로 간주하여 자동적으로 검사를 수행한다.

![](_page_16_Picture_3.jpeg)

**[그림 124] 관리자 검사**

#### **F. 예약 검사**

사용자가 환경설정 메뉴에서 설정한 예약 정책에 의해 수행되는 검사이다. 설정된 검사 주기와 필 터, 검사 포맷에 따라 검사를 수행한다. 예약 설정에 대해서는 4.7.1 절을 참조한다. 이후 과정은 빠른 검사를 수행 할 때와 같다.

## **4.2.3 결과 확인**

검사가 완료되면 다음 [그림 135] 같은 결과가 나온다. 검사파일에는 최종 검사가 완료된 파일의 전체경로 및 파일명이 표시되고 진행사항에는 검사가 완료되기 까지의 시간이 표시된다. 검사 설정에 따라 해당 개인정보의 검출 건수가 출력되는데 설정하지 않은 종류의 개인정보의 건 수는 설정안됨 이라고 표시되어 검사가 어떠한 종류의 개인정보를 검사했고 몇건이 검출되었는지 한눈에 알 수 있다.

![](_page_16_Picture_9.jpeg)

![](_page_17_Picture_230.jpeg)

**[그림 135] 검사 완료**

하단부에는 검출 된 결과의 목록이 표시된다. 파일명은 검출 된 파일의 전체경로와 파일명이 표시 되고 그 우측으로는 검출 건수가 각각의 개인정보 별로 나타나고 건수의 총 합계를 보여준다. 검 출 내용은 검출 된 개인정보의 내용을 표시해주고 처리 결과는 그 파일을 어떠한 방식으로 처리 하였는지를 나타낸다. 왼쪽의 체크박스를 체크하여 해당 파일을 각각 다른 방법으로 처리할 수도 있고 전체선택 버튼을 클릭하여 모든 파일을 같은 방법으로 처리할 수도 있다. 파일을 처리하는 방법으로는 격리, 암호화, 삭제, 제외 4가지 방법이 존재한다. 목록에 있는 파일로 마우스 커서를 가져가면 커서가 검지 손가락을 핀 형태의 손으로 변하게 되며 이때 해당 파일을 클릭하면 프로 그램에서 지원해 주는 미리보기를 통해 다음 [그림 146] 같이 해당 파일의 내용을 살펴볼 수 있다.

![](_page_17_Picture_3.jpeg)

격리

#### 區 미리보기 - 차단10\_5M.doc 개인정보 From: webmaster@w3,org This header field MAY be used for logging purposes and as a n webmaster@w3.org unwanted requests, It SHOULD NOT be used as an insecure for jg@w3.org field is that the request is being performed on behalf of the per frystyk@w3.org paulle@microsoft.com performed, In particular, robot agents SHOULD include this head timbl@w3.org robot can be contacted if problems occur on the receiving end, 02)1234-0001 The Internet e-mail address in this field MAY be separate from : 02)1234-1000 example, when a request is passed through a proxy the origina-02)1234-1100 The client SHOULD NOT send the From header field without the 02)1234-1000 user's privacy interests or their site's security policy, It is stron webmaster@ooo.com enable, and modify the value of this field at any time prior to a 02 123 4567 14,23 Host 02-405-4729 The Host request-header field specifies the Internet host and p 02-2277-4718 obtained from the original URI given by the user or referring resletmesleep@naver.com section 3,2,2), The Host field value MUST represent the naming apache@apache.org. the original URL, This allows the origin server or gateway to dif justin@nullsoft.com as the root "/" URL of a server for multiple host names on a sinpolicy@w3.org. Host = "Host" ":" host [":" port ] ; Section 3,2,2 apache@apache.org. A "host" without any trailing port information implies the default policy@w3.org. policy@w3.org. HTTP URL), For example, a request on the origin server for <http apache@apache.org. properly include: apache@apache.org. GET /pub/WWW/ HTTP/1,1 sax@megginson.com Host: www.w3.org david@megginson.com RFC 2616 HTTP/1,1 June, 1999 alanguan a k Ł. × 담기 직접실행 폴더미동

삭제

**[그림 146] 프로그램의 뷰어**

[미리보기]화면 왼쪽 탭에서는 검출된 개인정보의 내용이 나열되어 있고, 오른쪽 탭에는 해당 파일 의 내용을 보여주고, 검출된 개인정보 항목을 하이라이트 처리되어 있다. 직접실행 버튼을 누르게 되면 해당 파일의 확장자에 맞게 연결된 프로그램으로 파일을 실행시켜 주는 기능을 제공하고 폴 더이동 버튼을 누르면 해당 파일이 위치하는 폴더로 이동한다. 닫기 버튼을 누르게 되면 미리보기 를 종료한다.

대장등록 벼튼을 클릭하면 [그림 157] 같이 등록을 할지 묻는다. 예를 선택하면 [그림 16] 이 실행 되며 필요한 정보를 입력한다. 아니오 선택시 등록은 취소 된다.

![](_page_18_Picture_5.jpeg)

**[그림 157] 개인정보 파일대장 등록선택**

![](_page_18_Picture_7.jpeg)

개인정보 파일은 2011년 9월30일 시행되는 개인정보 보호법에 신설된 개념으로 개인정보 파일대 장에 개인정보 파일의 목적과 정보를 작성하여 개인정보파일의 식별성을 높이고 보다 손쉽게 관 리할 수 있다.

![](_page_19_Picture_137.jpeg)

## **[그림 168] 개인정보 파일대장**

격리, 암호화, 삭제, 제외 버튼을 클릭하게 되면 다음 [그림 179] 같이 해당 작업을 수행할 지 묻 는다. 예를 선택하면 해당 작업을 수행하고 아니오를 선택하면 해당 작업을 취소한다.

![](_page_19_Picture_138.jpeg)

![](_page_19_Picture_6.jpeg)

![](_page_20_Picture_0.jpeg)

삭제

만약 중간에 격리가 실패하면 왜 격리가 실패하였는지 메시지 박스로 표시된다. 확인을 누르면 격 리는 계속 진행되고 격리가 마무리 된 후 다음 [그림 20]과 같이 총 몇건 중 몇건이 격리되었고 몇건이 실패하였는지 알려준다.

※ 격리 폴더의 경로는 기본으로 C:\PCSCAN MOVE로 되어있다.

**I 중 회** 

격리

![](_page_20_Picture_338.jpeg)

**[그림 20] 격리완료**

암호화를 선택하면 다음 [그림 181]같은 다이얼로그 박스가 뜨게 되며 KOREA LIBRARY 암호화 모 듈을 이용하여 암호화할 수있다. 비밀번호는 최대 16자리까지 지정 가능하며 비밀번호를 잃어버리 게 되면 다시 복호화할 수 없으므로 주의해야 한다. 암호화 하게 되면 해당파일은 열람할 수 없게 되고 암호화 폴더로 이동한다.<br>※ 암호화 폴더의 경로는 기본으로 C:\PCSCAN\_MOVE로 되어있다.

※ 암호화 모듈인 KOREA LIBRARY에서 사용된 암호화 알고리즘은 ARIA, MD5 이다.

※ 주의) 암호화에 사용된 비밀번호를 잊어버리게 되면 복호화를 할 수 없다.

![](_page_20_Picture_339.jpeg)

**[그림 181] 암호화**

![](_page_20_Picture_11.jpeg)

![](_page_21_Picture_0.jpeg)

파일을 삭제하게 되면 다음 [그림 192]와 같은 메시지를 나타내며 삭제가 완료되었음을 알린다.<br>삭제할 때에는 휴지통으로 옮겨지는 것이 아니라 파일을 복구하지 못하도록 바로 삭제되는 것이 므로 주의해야 한다.

![](_page_21_Picture_211.jpeg)

파일을 제외한다는 것은 다음에 검사를 수행할 때 해당 파일은 검사하지 않겠다는 뜻이다. 격리와 는 달리 해당 파일을 격리폴더로 이동하지 않으며 제외목록에 등록하기만 한다.

![](_page_21_Picture_212.jpeg)

**[그림 203] 제외완료**

처리를 완료하게 된 파일은 다음 [그림 214] 같이 좌측에 있던 체크박스가 사라지고 우측 처리결 과에 어떻게 처리되었는지 기록된다. 이는 이력관리 메뉴에서 해당 검사로그를 클릭했을 때 나오 는 상세로그에서 다시 확인 가능하다. 처리한 파일은 뷰어를 통해 열어볼 수 없다.

![](_page_21_Picture_213.jpeg)

**[그림 214] 처리완료**

![](_page_21_Picture_9.jpeg)

![](_page_22_Picture_0.jpeg)

#### **4.3 파일관리**

[그림 225] 파일관리가 이루어지는 화면이다. 파일선택을 통해 암/복호화 할 파일을 선택하고 암호화하기 위한 새로운 비밀번호를 입력하거나 복호화를 하기 위해 암호화된 해당 파일의 비밀번호를 입력하여 암호화 또는 복호화 버튼을 누르게 되면 해당 작업을 수행한다. 이때 이미 한번 암호화한 파일을 또 다시 암호화할 수 없다. 암호화 했을 때 사용한 비밀번호를 잃어버리게 되면 그 파일은 복호화 할 수 없으므로 주의해야 한다.

※ 암호화 모듈인 KOREA LIBRARY에서 사용된 암호화 알고리즘은 ARIA, MD5 이다.

![](_page_22_Picture_256.jpeg)

#### **[그림 225] 파일관리 화면**

## **4.3.1 파일선택 및 비밀번호 입력**

파일선택 우측의 '...' 버튼을 누르게 되면 파일 탐색 다이얼로그 박스가 생성된다. 여기서 암호화<br>하거나 복호화할 파일을 선택하여 다음 단계를 진행하면 된다. 파일을 선택한 다음에는 비밀번호를 입력해야 한다. 암호화 하기 위해서는 새로운 비밀번호를 복호화 하기 위해서는 암호화 했을 때 사용했던 비밀번호를 입력해야한다.

![](_page_22_Picture_8.jpeg)

![](_page_23_Picture_0.jpeg)

## **4.3.2 암호화**

암호화 버튼을 클릭하면 정말 암호화할 것인지 묻는다. 여기서 예를 선택하면 다음 [그림 236] 같이 암호화가 되었다는 메시지를 나타내며 확인을 누르게 되면 암호화폴더로 이동한다.

![](_page_23_Picture_137.jpeg)

## **4.3.3 복호화**

복호화 버튼을 클릭하면 정말 복호화할 것인지 묻는다. 여기서 예를 선택하면 다음 [그림 247] 같 이 복호화가 되었다는 메시지를 나타내며 확인을 두르게 되면 암호화폴더로 이동한다.

![](_page_23_Picture_138.jpeg)

**[그림 247] 복호화 완료**

![](_page_23_Picture_8.jpeg)

![](_page_24_Picture_0.jpeg)

#### **4.4 제외목록**

[그림 258] 검사 제외 목록을 확인하고 추가 제거할 수 있는 제외목록 화면이다. 검사 제외 목록이란 말 그대로 검사를 수행함에 있어 해당 목록에 존재하는 파일을 검사에서 제외한다는 뜻이다. 목록은 검사결과에서 검출된 파일을 처리할 때 격리 하거나 제외할 때 자동적으로 추가된다. 사용자가 임의로 추가하기 위해서는 제외목록 화면 우측 하단에 있는 추가 버튼을 눌러서 추가하면 된다. 제외목록에서 해당 파일을 제거하려면 왼쪽의 체크박스를 체크하고 제거 버튼을 눌러주면 된다.

![](_page_24_Picture_152.jpeg)

**[그림 258] 제외목록 완료** 

![](_page_24_Picture_5.jpeg)

![](_page_25_Picture_0.jpeg)

암호화

## **4.5 이력관리**

## **4.5.1 검사 이력**

격리

[그림 269] 개인정보 검사를 수행한 이력들을 확인할 수 있는 이력관리 화면이다. 날짜와 검사시간, 검사종류, 검출 된 개인정보의 건수, 상태가 표시된다. 날짜와 시간은 해당 검사가 완료되거나 중지된 시점을 기준으로 기록된다. 검출된 건수는 개인정보 종류에 따라 각각 기록되고 총 합계 검출 건수를 표시해준다. 상태는 그 검사가 끝까지 완료되 었는지 아니면 중간에 중지되었는지를 기록한다.

|                                                                                 |          | 공지사항   |             |                |              |                |         | $ 2 $ - $x$    |              |          |               |  |  |
|---------------------------------------------------------------------------------|----------|--------|-------------|----------------|--------------|----------------|---------|----------------|--------------|----------|---------------|--|--|
| $Q$ 검사하기                                                                        | 自        | 파일관리   | 目           |                | 제외목록         |                | ⊙ 이력관리  |                |              | ☆ 환경설정   |               |  |  |
| >> 이력관리<br>개인정보 검사를 수행한 이력들을 표시합니다.<br>리스트 항목을 더블 클릭하면 상세한 작업 결과를 확인 하실 수 있습니다. |          |        |             |                |              |                |         |                |              |          |               |  |  |
| 날짜                                                                              | 검사시간     | 검사종류   | 주민          | 여권             | 운전           | 외국             | 법인      | 카드             | 계좌           | 전화       | 핸드            |  |  |
| 2011-09-30 12:18:17                                                             | 00:13:30 | 관리자 검사 | 6712        | $\mathbf{0}$   | $\theta$     | $\overline{0}$ | 0       | $\mathbf 0$    | $\mathbf{0}$ | 0        | 0             |  |  |
| 2011-09-29 09:32:37                                                             | 00:00:02 | 빠른검사   | 33          | $\overline{0}$ | $\mathbf{0}$ | 0              | $\circ$ | $\overline{0}$ | $\mathbf{0}$ | $\sigma$ | 33            |  |  |
| 2011-09-28 14:43:54                                                             | 00:00:01 | 빠른 검사  | 33          | $\Omega$       | $\mathbf{0}$ | 0              | 0       | $\Omega$       | $\mathbf{0}$ | $\Omega$ | 33            |  |  |
| $\leq$                                                                          |          |        | <b>TILL</b> |                |              |                |         |                |              |          | $\rightarrow$ |  |  |
| ☞ 검사미력 ← 파일대장 ← 암호화미력 ← 실시간감시기록                                                 |          |        |             |                |              |                |         |                |              |          | 자세히           |  |  |

**[그림 269] 이력관리 화면** 

![](_page_25_Picture_6.jpeg)

## **4.5.2 상세이력**

격리

[그림 30] 이력관리 화면에서 검사이력를 더블클릭 한 뒤 들어온 상세이력 화면이다. 해당

삭제

검사에서 검출되었던 파일 각각의 검사결과를 살펴볼 수 있다.<br>파일명은 그 파일의 전체경로가 표시되고 주민번호, 신용카드, 계좌번호, 메일주소, 전화번호,<br>휴대전화 열에는 각각의 검출 건수가 표시된다. 합계에는 그 파일에서 검출된 개인정보의 건수를 합해서 보여주고 검출내용은 어떠한 내용이 검출되었는지 표시해준다. 상태에서는 그 파일을 어떻게 처리하였는지에 따라 격리, 암호화, 삭제, 제외로 표시되고 처리하지 않은 파일에 대해서는 '-' 로 표시된다.

리스트 정렬 기능이 제공되어 각 열의 헤더를 클릭하면 정렬이 된다.

CSV 저장 버튼을 누르면 해당 로그를 CSV 형식으로 변환하여 저장할 수 있고 닫기 버튼을 눌러서 상세로그 다이얼로그가 닫을 수 있다.

그리고 검사를 완료한 뒤 처리하지 못했던 파일들의 대장등록, 격리, 암호화, 삭제, 제외 또한 가능하다.

![](_page_26_Picture_234.jpeg)

**[그림 30] 상세이력 화면** 

![](_page_26_Picture_8.jpeg)

CSV 파일 저장을 누르면 아래 [그림 271] 같은 파일저장 다이얼로그가 나타난다. 저장하고 싶은 폴더로 이동한 뒤 파일이름을 지정하면 상세로그를 CSV 파일로 저장할 수 있다.

![](_page_27_Picture_96.jpeg)

![](_page_27_Picture_97.jpeg)

**[그림 271] 파일 저장하기** 

저장을 완료하면 아래 [그림 282] 같은 알링창이 어느 폴더에 어떤 파일명으로 저장되었는지 알려준다.

![](_page_27_Picture_6.jpeg)

![](_page_28_Picture_0.jpeg)

**[그림 282] 저장 완료 알림창** 

그리고 저장한 폴더로 이동해보면 저장한 csv 파일이 존재하는 것을 볼 수 있다. csv 파일을 볼수있는 프로그램이 설치되 있다면 아래 [그림 293] 같은 형식으로 저장되 있다는 것을 확인할 수 있고 이름과 부서,직책을 입력하면 CSV파일에 표시된다.

![](_page_28_Figure_3.jpeg)

**[그림 293] CSV 파일 화면** 

## **4.5.3 파일대장**

이 메뉴에서는 사용자가 PC스캔 개인정보 파일대장을 작성한 모든 파일을 관리할 수 있다.<br>파일대장 화면에서 등록된 파일대장의 연번, 파일명, 보유부서, 해당파일에서 검출한 개인정보 개수, 파일대장 등록일자, 보유기간, 파일대장 상태를 확인할 수 있다.

![](_page_28_Picture_7.jpeg)

| FC스캔 PC내의 개인정보 스캔 솔루션 |                                         |                   | PC스캔 시연              |                             | $?$ - $\times$     |                                |  |
|-----------------------|-----------------------------------------|-------------------|----------------------|-----------------------------|--------------------|--------------------------------|--|
| Q 검사하기                |                                         | <sup>a</sup> 파일관리 | 目<br>제외목록            | ⊙ 이력관리                      |                    | ☆ 환경설정                         |  |
| >> 이력관리               | 개인정보 검사를 수행한 이력들을 표시합니다.                |                   |                      |                             |                    |                                |  |
|                       | 리스트 항목을 더블 클릭하면 상세한 작업 결과를 확인 하실 수 있습니다 |                   |                      |                             |                    |                                |  |
| 연변<br>$\square$ 0001  | 파일명<br>131313.doc                       | 보유부서              | 검출건수<br>$\mathbf{2}$ | 등록일자<br>2011-10-10 15:04:37 | 보유기간<br>2011-10-10 | 상태<br>$\overline{\phantom{a}}$ |  |
| $\Box$ 0002           | 131313.doc                              | qa<br>dev         | $\overline{2}$       | 2011-10-10 15:04:59         | 2011-10-10         | $\overline{ }$                 |  |
| $\square$ 10003       | 구분자 설정.txt                              | qa                | $\overline{4}$       | 2011-10-10 15:05:12         | 2011-10-10         | Ξ                              |  |
|                       |                                         |                   |                      |                             |                    |                                |  |
|                       |                                         |                   |                      |                             |                    |                                |  |
|                       |                                         |                   |                      |                             |                    |                                |  |

**[그림] 파일대장 화면**

우측 하단 '삭제'버튼을 눌러 파일대장을 삭제할 수 있으며 '자세히'버튼을 눌러 미리보기 화면을

볼 수 있다.<br>특정 파일대장을 더블클릭해서 해당 파일의 상세 정보를 확인하고 수정할 수 있다. (상세보기화면 항목의 \* 표시는 필수 항목을 표시)

![](_page_29_Picture_4.jpeg)

격리

암호화

삭제

![](_page_30_Picture_26.jpeg)

**[그림] 개인정보 파일대장 상세보기**

![](_page_30_Picture_5.jpeg)

![](_page_31_Picture_0.jpeg)

격리

이 메뉴에서는 검사이력/파일관리에서 암호화 한 파일의 기록이 남아 암호화한 파일의 날짜, 원 본파일의 위치, 암호화 파일의 위치, 암호화/복호화된 파일의 상태를 확인할 수 있다.

삭제

암호화 이력에 등록된 파일에 한해서 우측 하단 '암호화', '복호화'버튼을 이용해 여러 개의 파 일을 암호화/복호화 할 수 있다. 또, 우측 하단 '자세히' 버튼이나 임의의 이력을 더블 클릭해

해당 파일의 미리보기를 실행할 수 있다.<br>파일 암호화와 복호화에 대해서는 '4.3 파일관리' 절 참조.

와중하

![](_page_31_Picture_176.jpeg)

**[그림] 암호화 이력**

![](_page_31_Picture_6.jpeg)

## **4.5.5 실시간 감시 기록**

격리

암호화

[그림34]는 실시간 감시 기록 화면으로 실시간으로 개인정보가 검출된 문서정보 로그가 기록된다.<br>각 로그를 전체 선택 할 수 있고 선택한 파일을 격리, 암호화, 삭제 할 수 있다. 자세히 버튼은 로그를 클릭할때와 같은 기능으로 파일에 대한 미리보기를 제공 한다.

삭제

[그림35]는 [그림34] 이력관리 화면에서 실시간감시기록을 더블클릭 한 뒤 들어온 상세이력 화면이다. 이 화면에서는 파일에서 실제로 검출된 개인정보와 그 개인정보의 미리보기 기능을 제공한다.

직접실행 버튼을 클릭하면 현재 미리보기하고있는 파일을 바로 실행하게 되고, 폴더이동 버튼을 클릭하면 그 파일이 존재하는 디렉토리로 이동하게 된다.

|                                                      |           | 공지사항           |              |                     |              |                |                   |                              |                     |  |
|------------------------------------------------------|-----------|----------------|--------------|---------------------|--------------|----------------|-------------------|------------------------------|---------------------|--|
| Q 검사하기<br>目,<br>파일관리                                 | 제외목록<br>≣ |                |              | ⊙                   | 이력관리         |                |                   | 환경설정                         |                     |  |
| >> 이력관리                                              |           |                |              |                     |              |                |                   |                              |                     |  |
| 개인정보 검사를 수행한 이력들을 표시합니다.                             |           |                |              |                     |              |                |                   |                              |                     |  |
| 리스트 항목을 더블 클릭하면 상세한 작업 결과를 확인 하실 수 있습니다.             |           |                |              |                     |              |                |                   |                              |                     |  |
|                                                      |           |                |              |                     |              |                |                   |                              |                     |  |
| 날짜<br>파일명                                            | 주민        | 여권             | 운전           | 외국                  | 법인           | 신용             | 계좌                | 전화                           | $\hat{\phantom{a}}$ |  |
| □ 2011-10-04 17:35:22 C:\Documents and Settings\Admi | 4         | 0              | 0            | 0                   | $\circ$      | 0              | 0                 | 0                            |                     |  |
| C:\Hl스트파일\doc.doc<br>2011-10-04 17:34:30             | 37        | 0              | ø.           | $\ddot{\mathbf{0}}$ | $\mathbf{0}$ | 0              | $\theta$          | 0                            |                     |  |
| ■ 2011-10-04 17:34:22 C:₩테스트파일₩새 한글과컴퓨               | 3         | $\overline{0}$ | $\sigma$     | $\theta$            | $\mathbf{0}$ | $\overline{0}$ | $\overline{0}$    | $\theta$                     |                     |  |
| C:\H 스트파일\휴대폰번호.dot<br>2011-10-04 17:34:13           | 10        | 0              | 0            | $\Omega$            | $\mathbf{0}$ | 0              | $\Omega$          | 0                            |                     |  |
| 2011-10-04 17:32:08 C:\Ell스트파일\사본 - 새 폴더 (           | 33        | 0              | O.           | 0                   | $\mathbf{0}$ | $\Omega$       | $\Omega$          | 0                            |                     |  |
| □ 2011-10-04 17:32:08 -C:₩테스트파일₩사본 - 새 폴더 (          | 37        | 0              | $\mathbf{0}$ | $\overline{0}$      | $\mathbf{0}$ | 10             | 10                | 10                           |                     |  |
| ■ 2011-10-04 17:32:07 - C:₩테스트파일₩사본 - 새 폴더 (         | 21        | O              | 0            | $\mathbf 0$         | $\mathbf{0}$ | 10             | 10                | 10                           |                     |  |
| 2011-10-04 17:30:19<br>C:\H 스트파일\doc.doc             | 37        | 0              | $\Omega$     | $\Omega$            | $\Omega$     | 10             | 10                | 10                           |                     |  |
| C:\H 스트파일\hwp97.hwp<br>2011-10-04 17:30:10           | 10        | 0              | 0.           | $\Omega$            | 0            | 10             | 10                | 10                           |                     |  |
| □ 2011-10-04 17:30:02 - C:₩테스트파일₩휴대폰변호.docx          | 21        | 50             | $\mathbf{0}$ | $\Omega$            | 0            | 10             | 10 <sup>°</sup>   | 10                           |                     |  |
| C:\H 스트파일\hwp97.hwp<br>2011-10-04 17:29:08           | 10        | 0              | $\mathbf{0}$ | $\Omega$            | $\mathbf{0}$ | 10             | 10                | 10                           |                     |  |
| 2011-10-04 17:29:00<br>C:\H 네스트파일\거화번호.txt           | 57        | 0              | 0            | 0                   | $\mathbf{0}$ | 0              | 0<br>$\mathbf{I}$ | 7                            |                     |  |
| □ 2011-10-04 17-28-48 'C-\HA 스트파인\모래스해 제자 버츙         | 51        | n.             | n.           | $\Omega$            | 21           | $\overline{a}$ |                   | $\overline{\mathsf{n}}$<br>⋗ |                     |  |
| ○ 암호화미력<br>◯ 파일대장<br>€ 검사마력<br>☞ 실시간감시기록             |           | ✔ 전체선택         |              | 격리                  | 암호화          |                | 삭제                | 자세히                          |                     |  |
|                                                      |           |                |              |                     |              |                |                   |                              |                     |  |

**[그림 304] 실시간 감시기록 화면**

![](_page_32_Picture_6.jpeg)

![](_page_33_Picture_0.jpeg)

중하

**[그림 315] 파일 미리보기 화면**

![](_page_33_Picture_2.jpeg)

![](_page_34_Picture_0.jpeg)

## **4.6 환경설정**

[그림 326] PC스캔의 환경을 설정하는 환경설정 화면이다. 예약 검사 설정이 가능하며 사용자 정보 설정, CPU 사용량 조절이 가능하고 기타설정에서는 주민번호 검출 단계 설정, 격리/암호화 폴더 지정, 실시간 감시 설정, 복호화 설정, 이력 설정이 가능하다.

![](_page_34_Picture_209.jpeg)

**[그림 326] 환경설정 화면** 

## **4.6.1 예약 검사 날짜 설정**

PC스캔은 다음 [그림 337] 같이 예약 검사 날짜를 설정하여 해당 시간에 자동으로 검사를 수행할 수 있다. 예약검사 체크박스를 체크해야만 활성화 되어 설정이 가능하다.

시간은 해당 시간에 검사를 하는 것을 뜻하고 주기는 매일, 매주, 매월이 있다. 매일은 매일 해당 시간에 검사를 수행한다는 것이고 매주로 설정하면 매주 특정 요일날 검사할 것인지 설정할 수 있다. 매월로 설정하면 몇일날 수행할 것인지 설정 가능하다.

![](_page_34_Picture_8.jpeg)

![](_page_35_Picture_103.jpeg)

**[그림 337] 예약검사 설정** 

## **4.6.2 예약검사 세부 설정**

예약검사 체크박스를 체크해야만 활성화 되어 설정이 가능하다. 우측 상단에 세부설정 버튼을 누르게 되면 아래 [그림 348] 같이 예약검사 시 필터링할 필터와 파일 포맷을 선택할 수 있다. 예약검사 시 여기서 선택된 필터와 포맷만 검사 한다.

![](_page_35_Picture_104.jpeg)

**[그림 348] 세부설정** 

![](_page_35_Picture_6.jpeg)

![](_page_36_Picture_0.jpeg)

## **4.6.3 사용자 정보**

다음 [그림 359]같이 사용자 정보를 확인을할 수 있다. 업데이트 버튼을 누르게 되면 다음 [그림40]사용자 정보 업데이트 창이 뜨게 되고 여기서 정보를 수정하게 되면 변경 사항이 바로 저장 된다.

![](_page_36_Picture_98.jpeg)

**[그림 359] 사용자 정보** 

![](_page_36_Picture_99.jpeg)

**[그림 40] 사용자 정보 업데이트** 

![](_page_36_Picture_7.jpeg)

![](_page_37_Picture_0.jpeg)

격리

CPU 사용량 조절에서는 모든 검사(관리자 검사 제외)를 수행할 때, 스레드 개수를 조절할 수 있다. '최대'로 설정하면 8개의 스레드로 검사를 하며 CPU 사용량이 많기 때문에 다른 작업과 동시에 수행할 경우 PC에 부하가 걸릴 수 있으니 다른 작업과 병행하지 않고 검사만 하는 것을 권장한다.

삭제

l a al

'보통'은 기본값으로 2개의 스레드로 검사를 하며 다른 작업과 병행 해도 크게 영향을 미치지 않는다.

'최소'는 1개의 스레드로 검사를 수행하며 다른 작업에 영향을 거의 끼치지 않지만 검사 시간이 길어진다.

## **4.6.5 기타설정**

기타설정에서는 패턴 단계설정, 폴더설정, 실시간 감시 설정, 복호화 설정을 할 수 있다.

#### **4.6.5.1 단계설정**

주민등록번호를 검출 할 때 어떠한 패턴까지 개인정보로 인식 할 지 설정 할 수 있으며 [그림41]과 같이 1단계에서 5단계로 이루어져 있다.

![](_page_37_Picture_251.jpeg)

**[그림 41] 단계설정**

![](_page_37_Picture_10.jpeg)

![](_page_38_Picture_0.jpeg)

## **4.6.5.2 폴더설정**

개인정보가 검출된 파일을 처리할 때 수행하는 격리 및 암호화 작업에서 사용할 격리 폴더 및 암호화 폴더의 경로를 설정할 수 있다. 우측의 '...' 버튼을 누르면 다음 [그림 42]은 다이얼로그 박스가 뜨게 된다. 여기서 원하는 디렉토리를 선택하고 확인을 누르게 되면 원하는 경로로 변경할 수 있다.

![](_page_38_Picture_158.jpeg)

**[그림 42] 디렉토리 경로 지정** 

![](_page_38_Picture_159.jpeg)

## **4.6.5.3 실시간 감시**

실시간감시 탭에서는 [그림 43]과 같이 실시간 감시의 실행 여부, 세부설정을 할 수있다.

**[그림 43] 실시간 감시 설정**

![](_page_38_Picture_9.jpeg)

세부설정 에서는 [그림 44]과같이 실시간 감시에서 검출 할 필터 설정과 파일 포맷을 설정 할 수있다.

삭제

약속화

![](_page_39_Picture_130.jpeg)

## **4.6.5.4 복호화 설정**

격리

복호화설정 탭에서는 [그림 45]과같이 파일을 복호화할 시 원본 폴더에 복호화 할 지 여부와 여러파일을 한번에 복호화 할 시 비밀번호를 한번만 입력할 지에 대한 설정을 한다.

![](_page_39_Picture_131.jpeg)

**[그림 45] 복호화 설정**

![](_page_39_Picture_6.jpeg)

## **4.6.5.5 이력 설정**

PC스캔 4.5 이력관리 에서 볼 수 있는 항목의 개수를 조절 할 수 있다. 최소 10개에서 10000개 까지 설정할 수 있으며 최근에 입력된 값부터 설정된 개수만큼 보여준다.

![](_page_40_Picture_3.jpeg)

![](_page_41_Picture_0.jpeg)

## **4.7 트레이 아이콘 콘텍스트**

PC스캔의 트레이 아이콘을 오른쪽 마우스 클릭하면 [그림 46]과 같은 콘텍스트 메뉴가 나온다.<br>실시간 감시 메뉴는 실시간 감시의 실행/종료를 설정 할 수 있고 실행시 메뉴 앞에 체크 표시가 나타난다. 실시간 감시 이외의 메뉴는 PC스캔상의 메뉴로 바로가기 기능을 제공한다.

![](_page_41_Figure_3.jpeg)

**[그림 46] 트레이아이콘 콘텍스트**

트레이 아이콘 메뉴의 종료 버튼을 클릭할 시에는 [그림 47]과 같이 암호를 확인하여 지정한 암호 를 입력 하였을시에만 종료 할 수 있도록 한다.

![](_page_41_Picture_228.jpeg)

## **4.8 콘텍스트 메뉴**

파일 오른쪽버튼을 클릭할 시에 [그림 48]와 같이 PC스캔으로 암호화하기, PC스캔으로 검사하기 메뉴가 나오며, 디렉토리 오른쪽버튼을 클릭할 시에는 PC스캔으로 검사하기 메뉴만 나온다.

![](_page_41_Picture_229.jpeg)

#### **[그림 48] 콘텍스트 메뉴**

![](_page_41_Picture_11.jpeg)